# POWERGADGETS MOBILE DEPLOYMENT GUIDE

### How does PowerGadgets Mobile Work?

PowerGadgets Mobile leverages Citrix XenApp Server and its receivers for iPhone, Android, BlackBerry and Windows Mobile to let you easily create, customize and access enterprise-grade dashboards. PowerGadgets Mobile consists of two main components: The PowerGadgets Mobile Creator and PowerGadgets Mobile for XenApp. In order to properly display the gadgets you create with PowerGadgets Mobile Creator, you will need to properly configure PowerGadgets Mobile server component: Power-Gadgets Mobile for XenApp. This guide will help you properly configure PowerGadgets for XenApp as well as give you a few tips and tricks to help you get the most out of PowerGadgets Mobile on each of the specific mobile platforms supported.

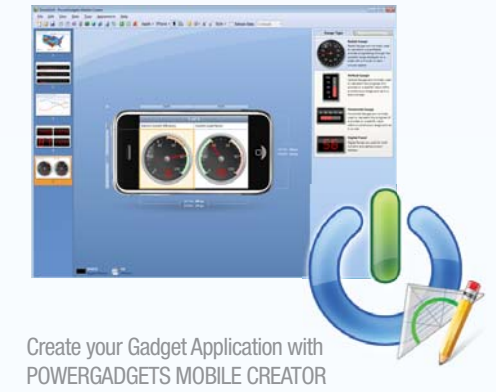

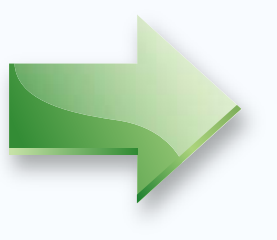

Publish your gadget application<br>ith using Citrix Access Management<br>and POWERGADGETS MOBILE using Citrix Access Management Console and POWERGADGETS MOBILE FOR XENAPP

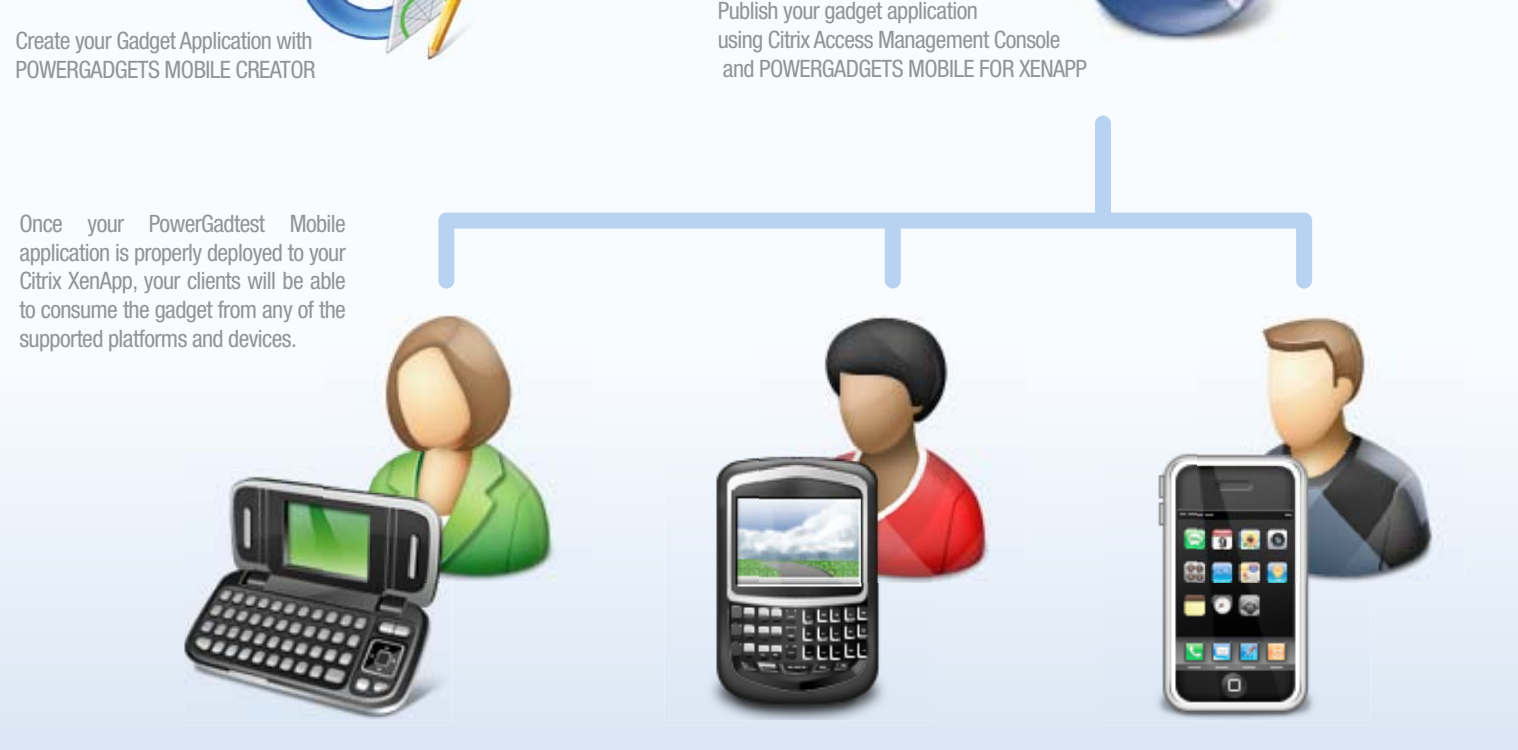

### CONFIGURING POWERGADGETS XENAPP

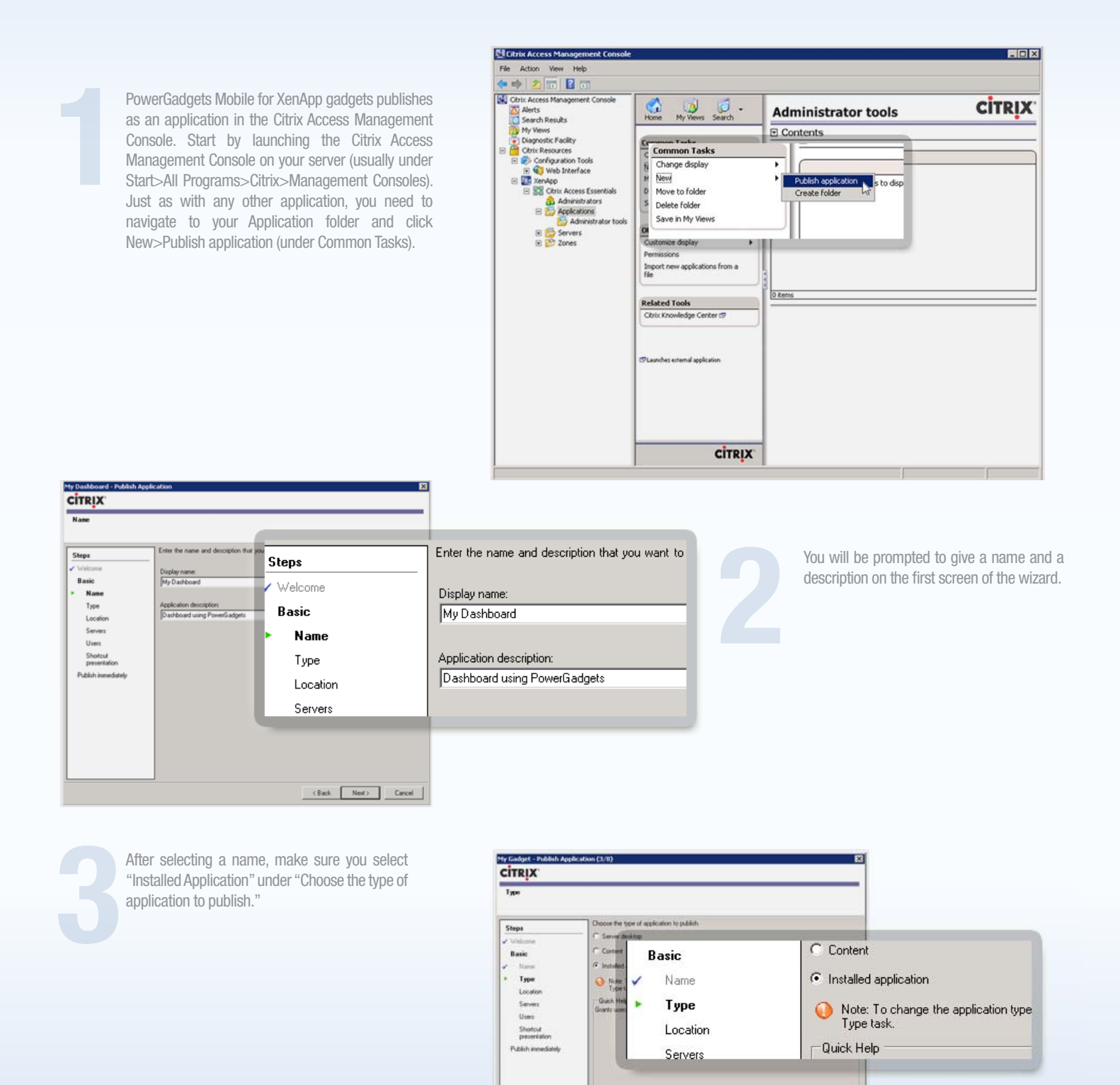

Chek Next Cancel

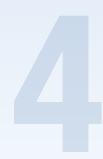

Next you need to locate the PowerGadgets Presenter (usually in C:\Program Files\PowerGadgets for XenApp Server\) and the PGF file location. Add the PGF file name as a parameter to the PowerGadgets Presenter and add that as the command line. Make sure to use quotes if there are spaces on folders or file names.

For example: "C:\Program Files\PowerGadgets Mobile for XenApp\PowerGadgets.Presenter.exe" "C:\Gadgets\MyGadget.pgf"

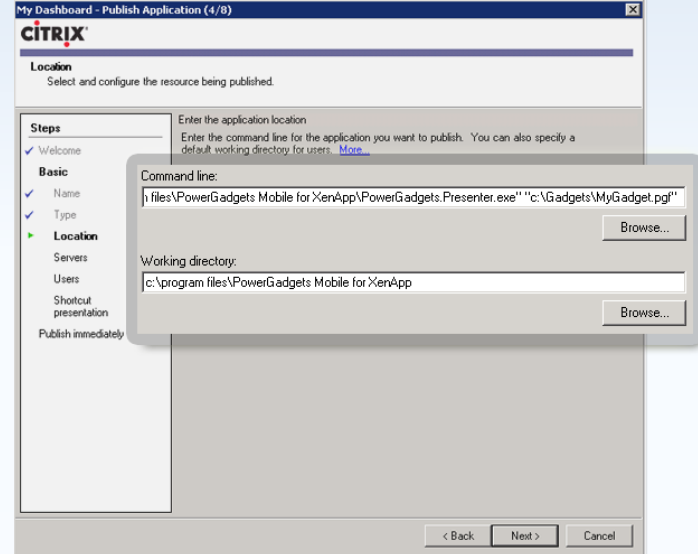

The next screen will allow you to select on which server the

gadget will be published.

 $\mathsf{Add}_\cdots$ 

 $\left| \right|$  Remove

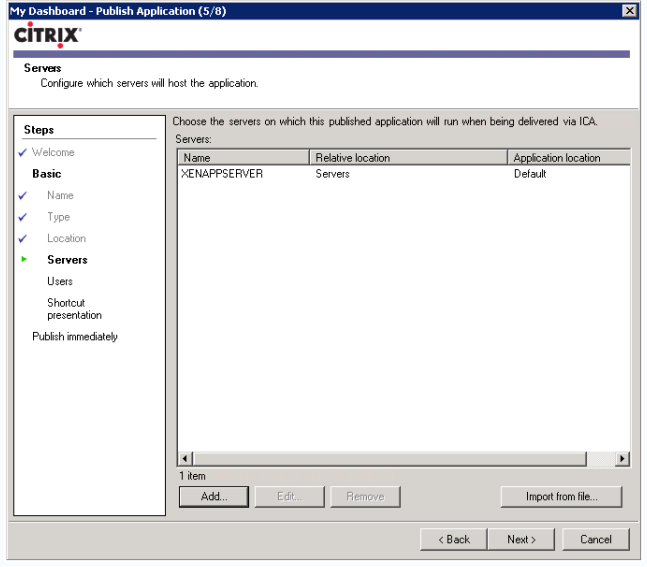

After selecting the desired servers, you will select which users are allowed to access the gadget.

My Dashboard - Publish Application (6/8) **CITRIX** Users<br>Configure the users who may access the application. Specify the u Steps Allow anonymous users To add us Type Allow only configured users Location **Basic** Servers Configured users: N.am  $C$  Allow an Users Type C Allow only Location Shortcut<br>presentation Servers **Cont** Users Publish immediately Shortcut<br>presentation Publish immediately Citrix User Selector Select directory type: Citrix User Seleo ⊡ Select directory type:

 $\leftarrow$  Back  $\begin{array}{|c|c|c|}\n\hline\n\text{Nest} & \text{Cancel}\n\end{array}$ 

By default a gadget will have the PowerGadget icon. This can be changed on this next screen.

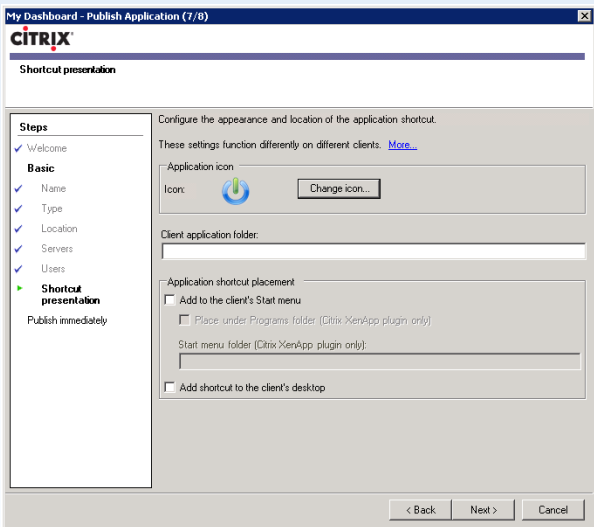

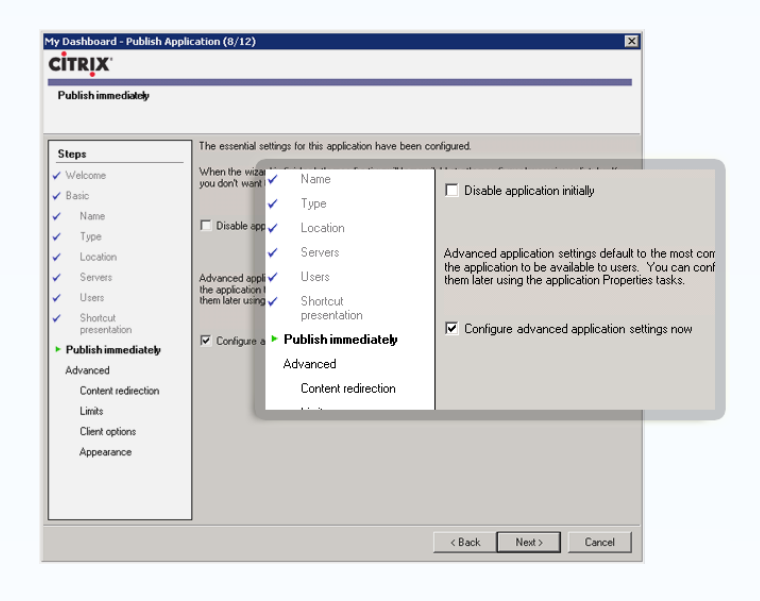

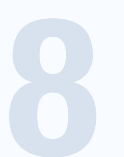

It is recommended that you specify the size of the gadget to match the display of the target mobile device. To do so, make sure to select Configure advanced application settings now on this screen.

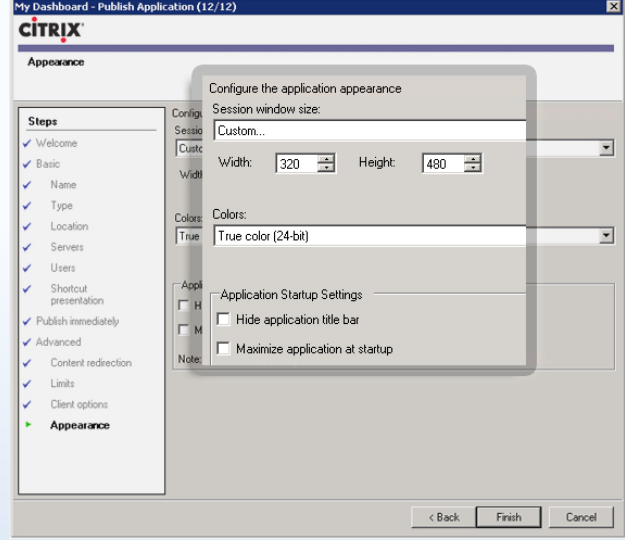

The appearance options will be on the last screen of the wizard. On the screenshot bellow the Custom size selected will match the screen of an iPhone.

### RUNNING MULTIPLE GADGETS

Publishing your gadget as an application allows you to run more than one gadget at the same time. While in most devices it is preferred to run one gadget at a time and use the slide or grid to display multiple components, some devices have enough real estate to allow multiple instances of PowerGadgets to run at a time. To achieve this, create a batch file (you may use any text editor and save the text file as .bat) and make a list of the pgf file you wish to run. The parameters size and \_position allows you to design the look of your dashboard. Follow the format below:

start [PowerGadgetsPresenter] [PgfNameAndLocation] / size:[Width],[Height] / position:[Left],[Top]

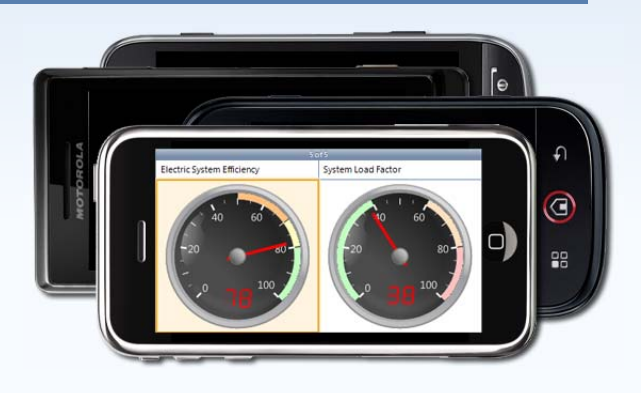

Here's an example:

start "c:\Program Files\PowerGadgets Mobile for XenApp\PowerGadgets.Presenter.exe" C:\Gadgets\HospitalAdmissions.pgf /\_size:380,480 /\_position:0,0 start "c:\Program Files\PowerGadgets Mobile for XenApp\PowerGadgets.Presenter.exe" C:\Gadgets\HospitalRevenue.pgf /\_size:380,480 /\_position:384,0 start "c:\Program Files\PowerGadgets Mobile for XenApp\PowerGadgets.Presenter.exe" C:\Gadgets\HospitalStaffReview.pgf /\_size:380,480 /\_position:0,505 start "c:\Program Files\PowerGadgets Mobile for XenApp\PowerGadgets.Presenter.exe" C:\Gadgets\CustomerService.pgf /\_size:380,480 /\_position:384,505

### TIPS AND TRICKS

#### Android

The current version of Citrix Receiver for Android does not allow you to fit the remote desktop to the screen of the device yet. You may zoom in and out just like the Android's web browser. The recommended setting for the Session Window Size is Full Screen.

#### iPhone

On the home screen, make sure you got to Settings, Display Options, Session Resolution and change from Default to Fit Screen. The deployed applications work better if Session Window Size is set to Custom (480x320) to match the screen of the device.

#### Windows Mobile

Windows Mobile Citrix Receiver application allows you to set the Session Resolution per application. Make sure to adjust to whichever resolution works best for the gadget you are working with.

#### **SAMPLES**

The installer comes with a few samples to help you get started. You may deploy them as you would any other gadget; with the exception that since the sample uses a Compact SQL Database, the corresponding file (.sdf) needs to stay on the same folder as the pgf file. Also, only one user is allowed to log in on the Compact SQL Database, so only one user can see the sample at a time.